# 如何與老師視訊教學

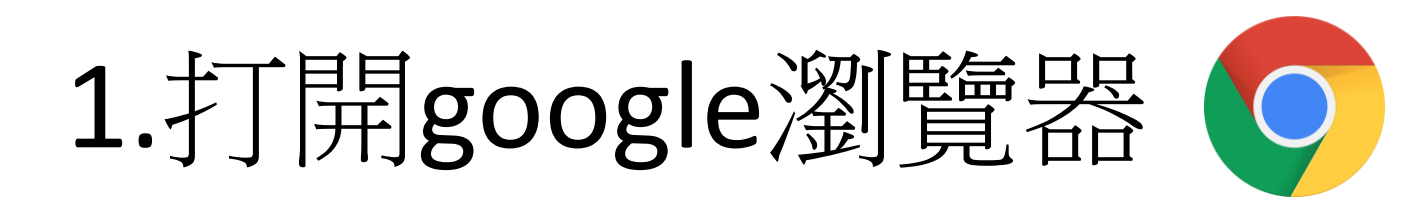

### 2.進入【文化國小】

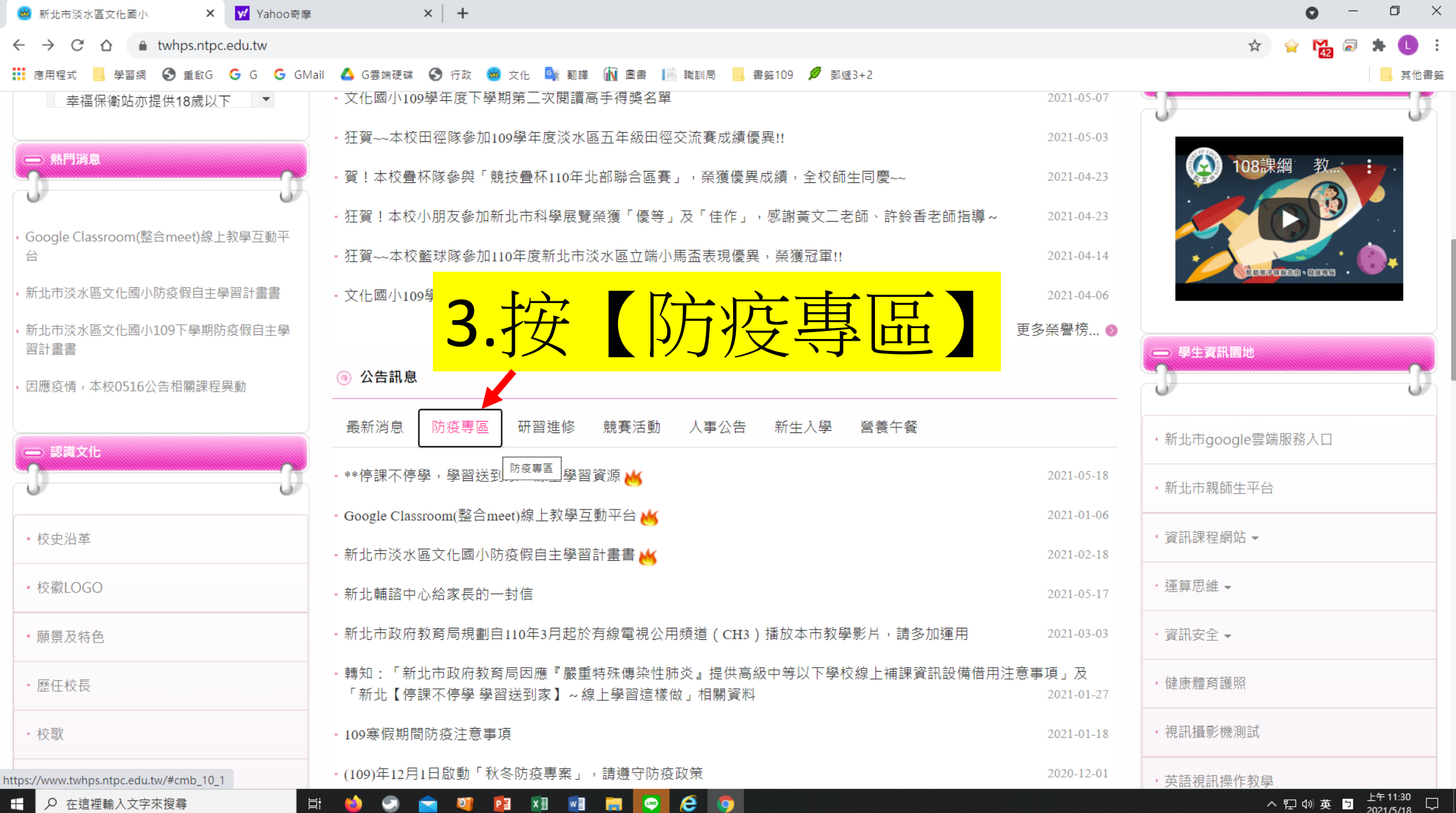

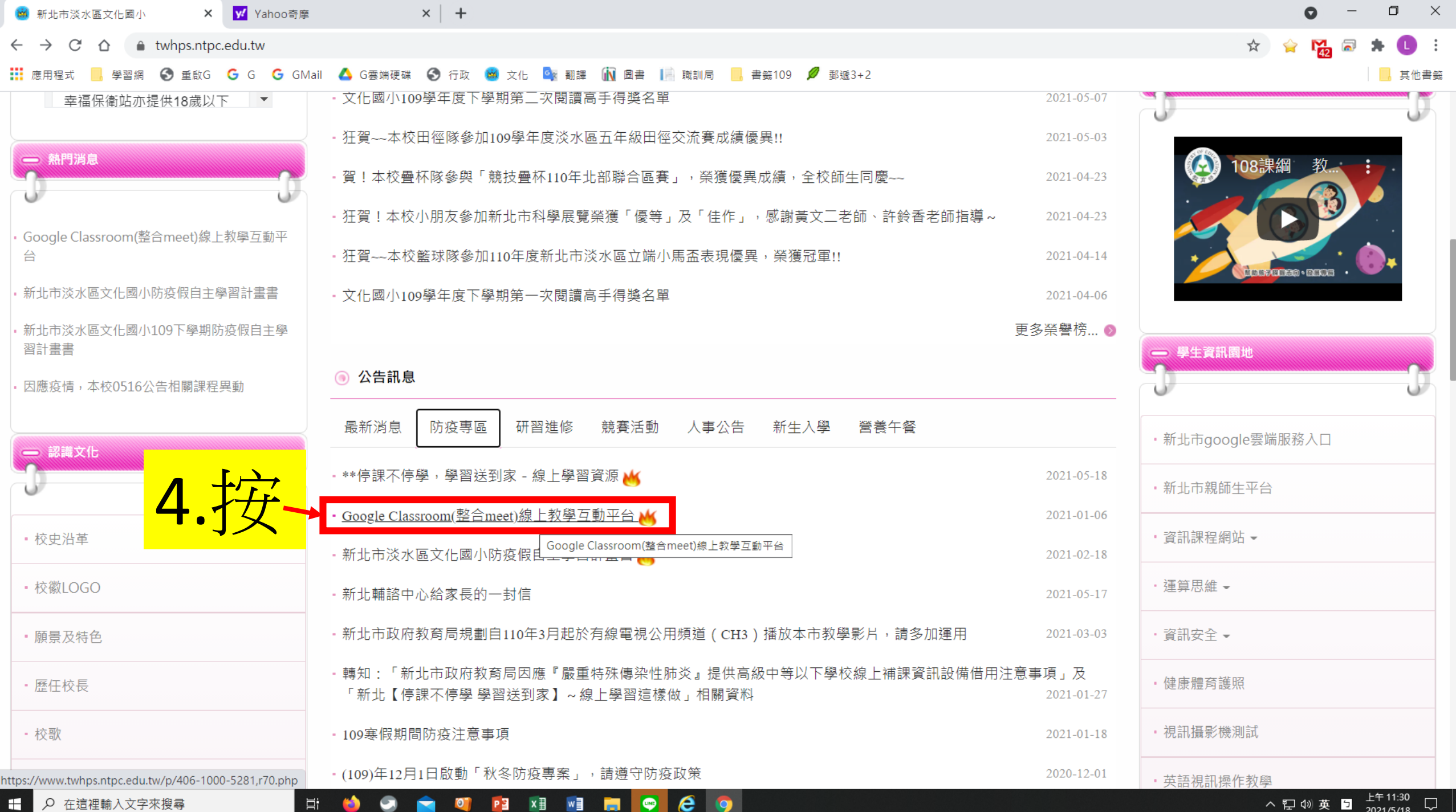

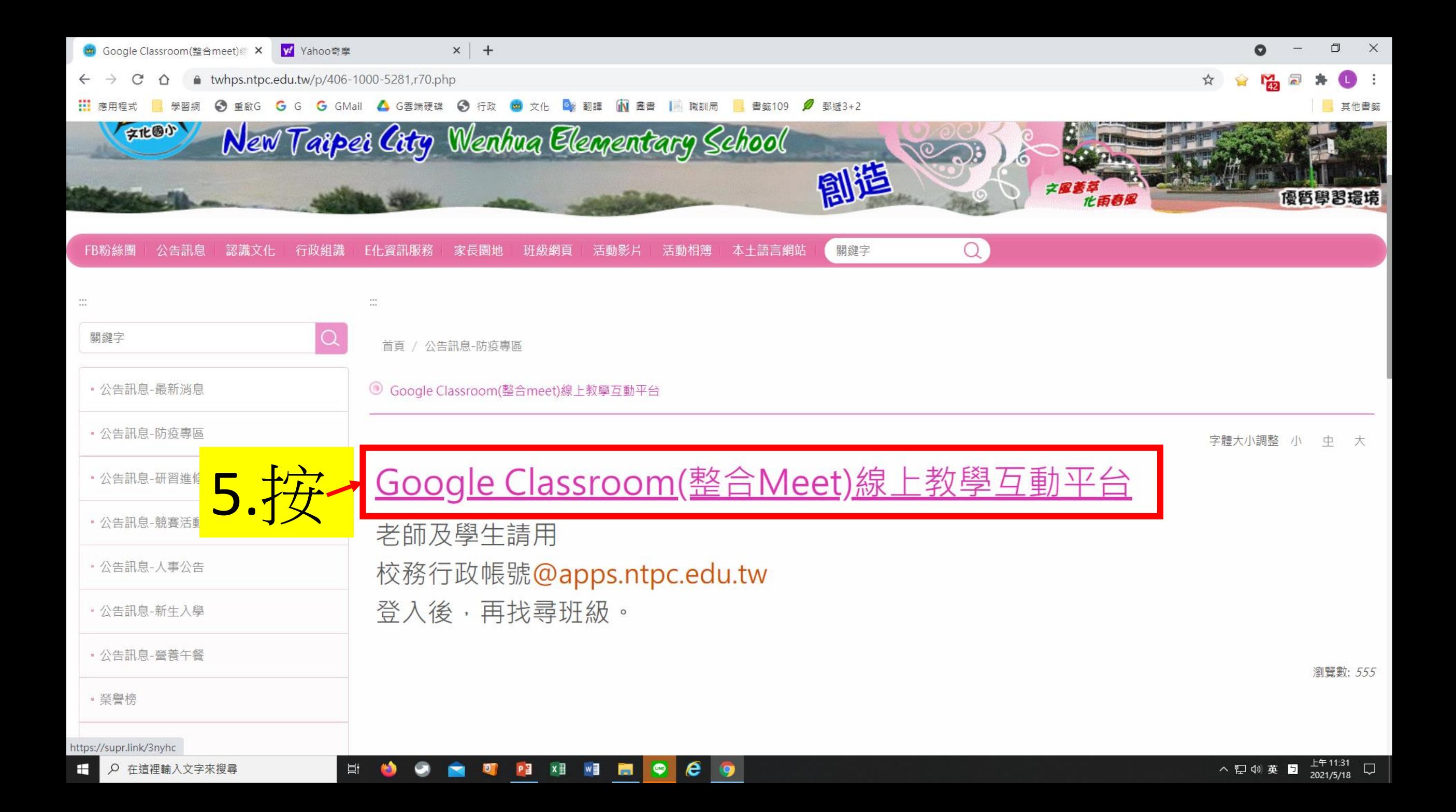

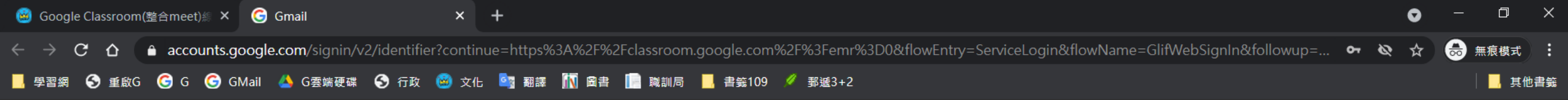

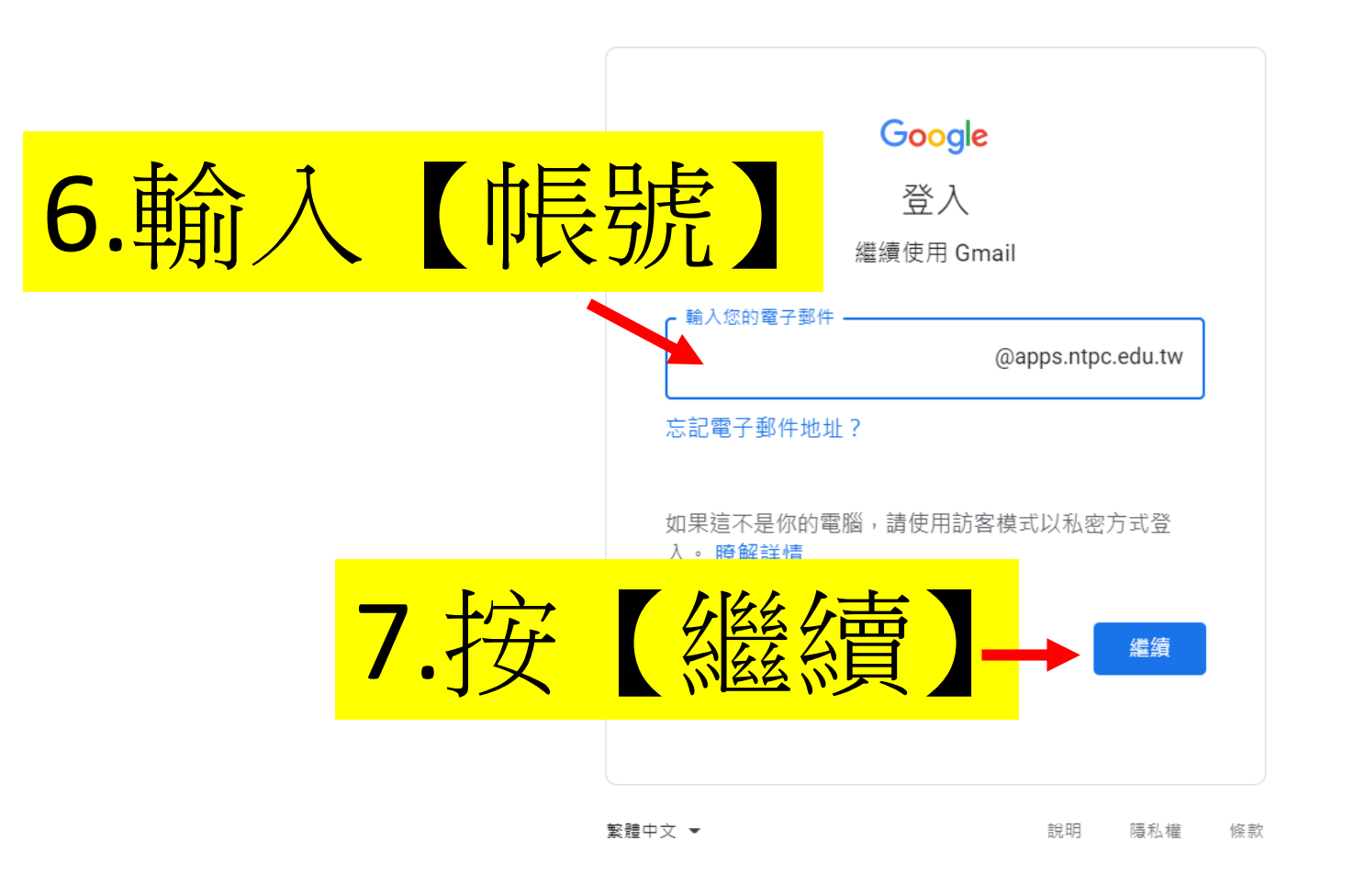

H

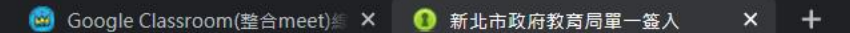

C △ ● sso.ntpc.edu.tw/login.aspx?SAMLRequest=fVJNT9wwEL0j9T9Yvudrl0rl2gRtQagr0RLthh56M%2FYk69bxGI%2BzKf%2BebBYEHMr1%2Bc37GM%2Fq8l9v2QECGXQlL9KcM3AKtXFdye%2B... • ☆

■ 學習網 ◆ 重啟G ● G ● GMail ▲ G雲端硬碟 ◆ 行政 ● 文化 ● 图 翻譯 【 图 圖 圖 圖 劃 圖 書 第109 / 郵遞3+2

### *<u>Asingle Sign-On</u>*

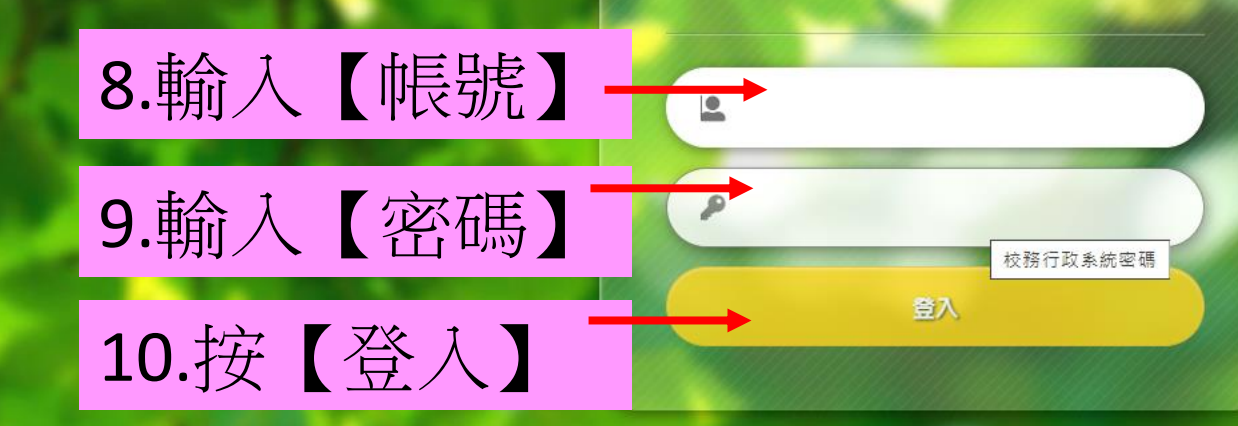

品力之?

Q 在這裡輸入文字來搜尋

 $W$  $\epsilon$  $\blacksquare$ 

 $\times$ 

 $\Box$ 

 $\bigoplus$ 

無痕模式 :

最其他書籤

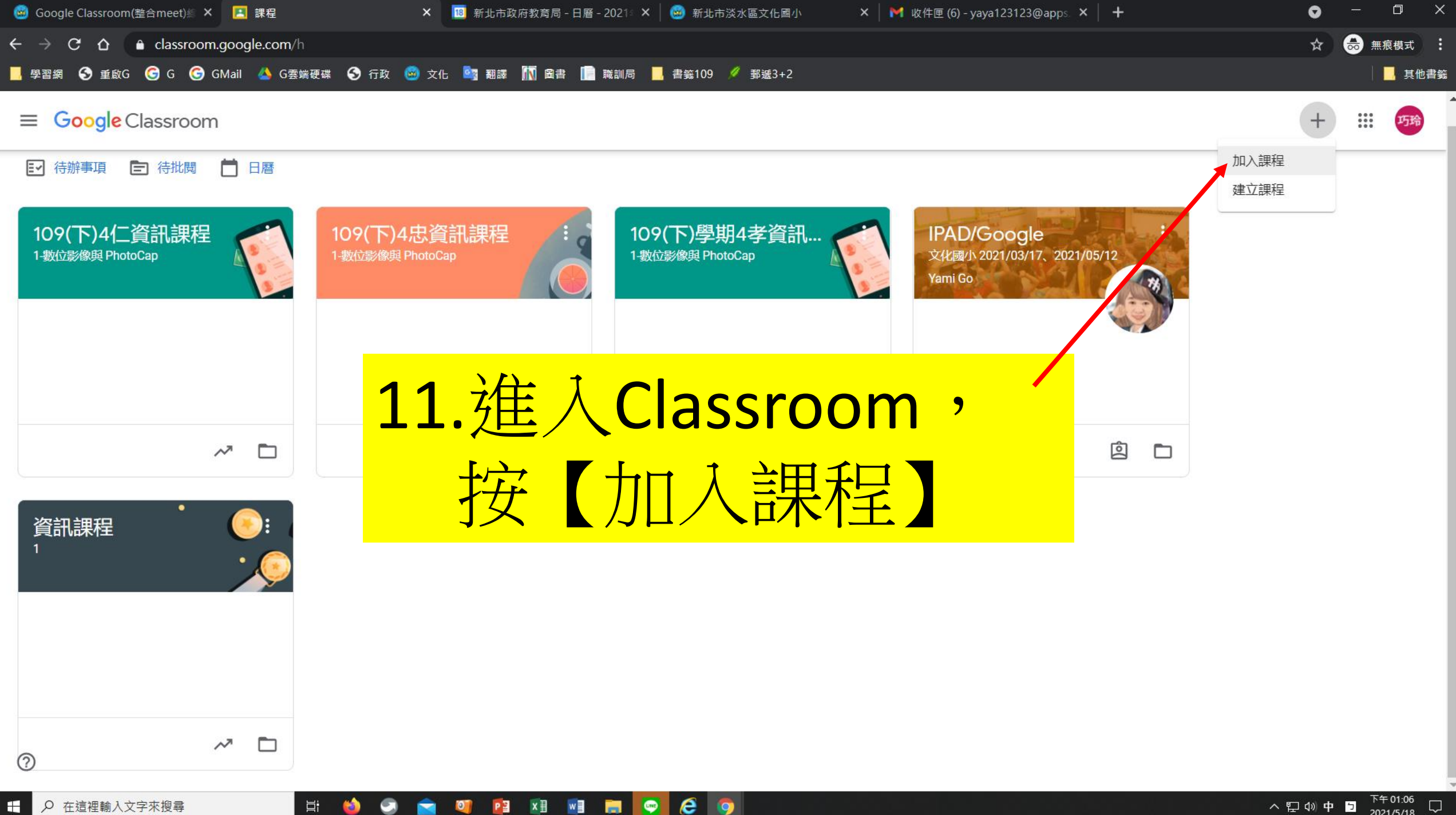

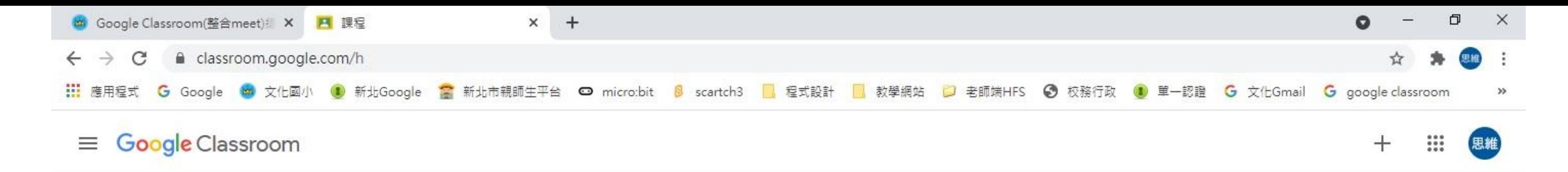

#### 日7 待辦事項 门 日曆

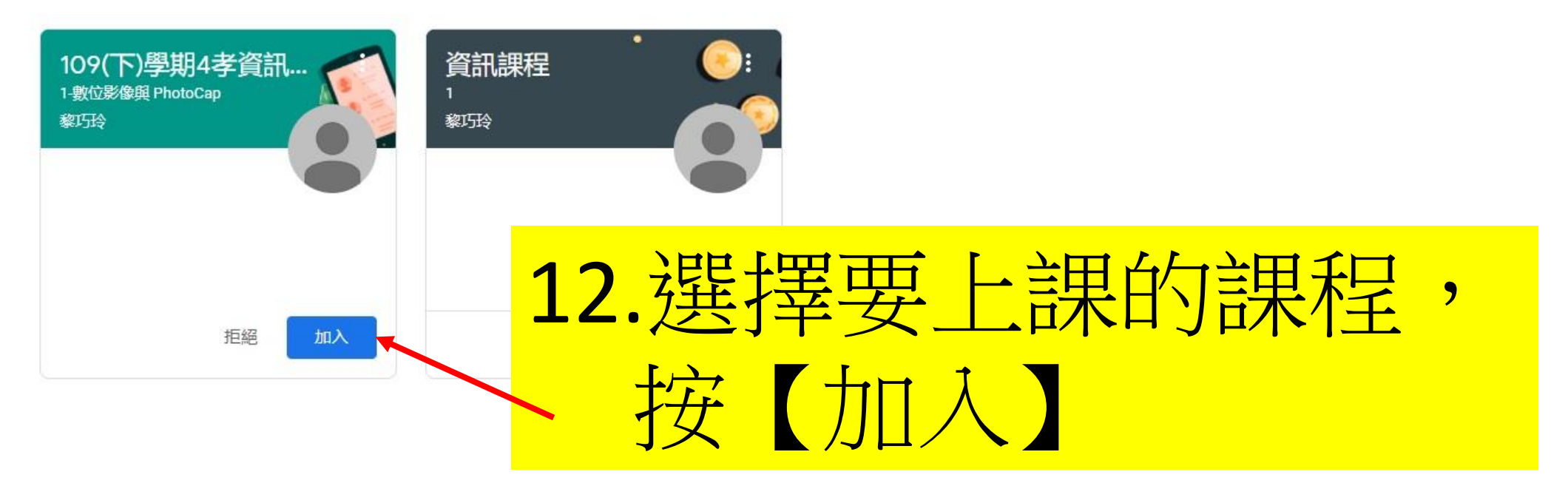

2個新通知

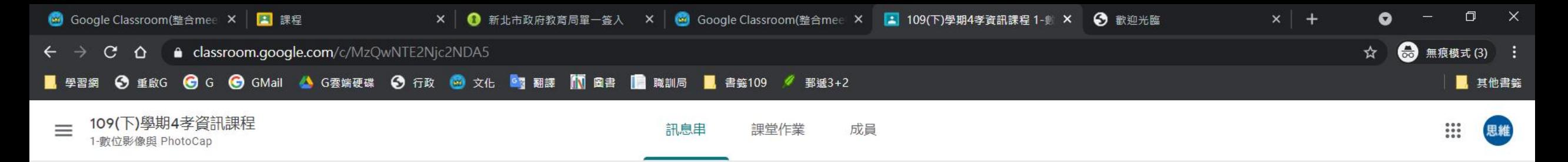

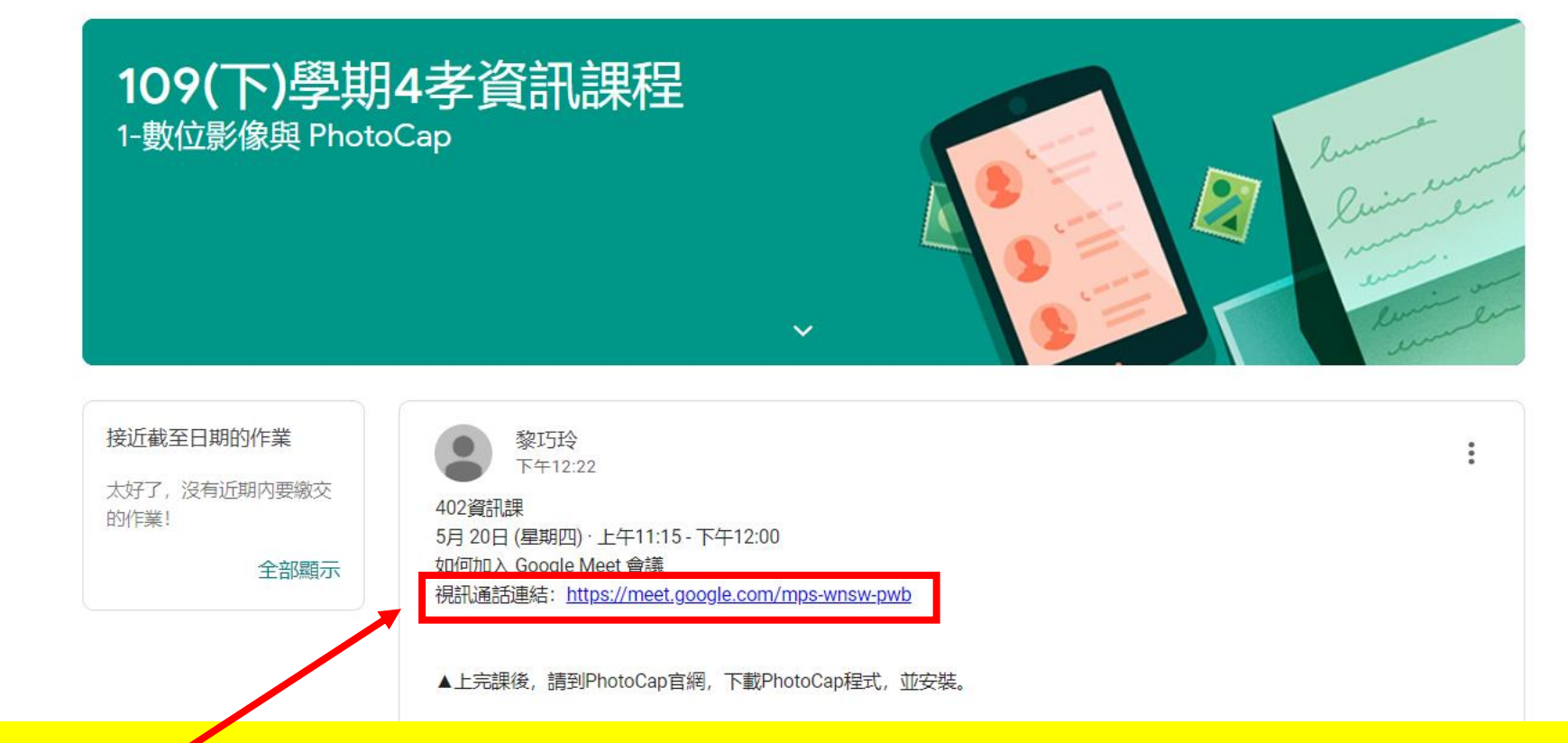

 $403:37$ 

 $2021/5/18$ 

 $\Box$ 

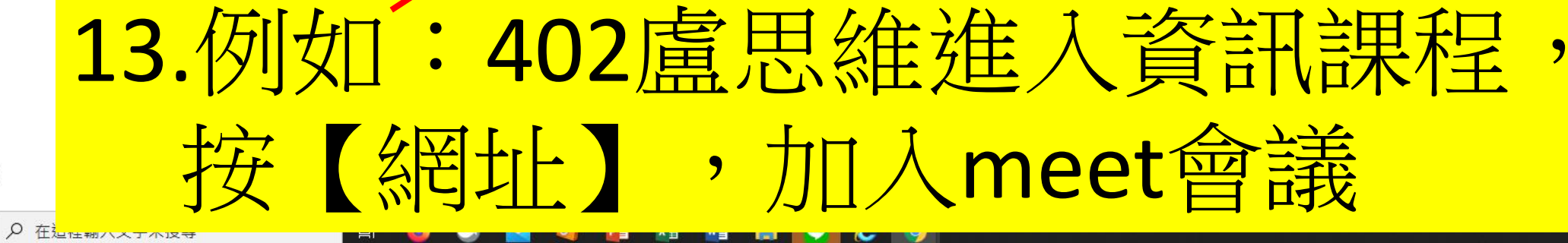

 $\odot$ 

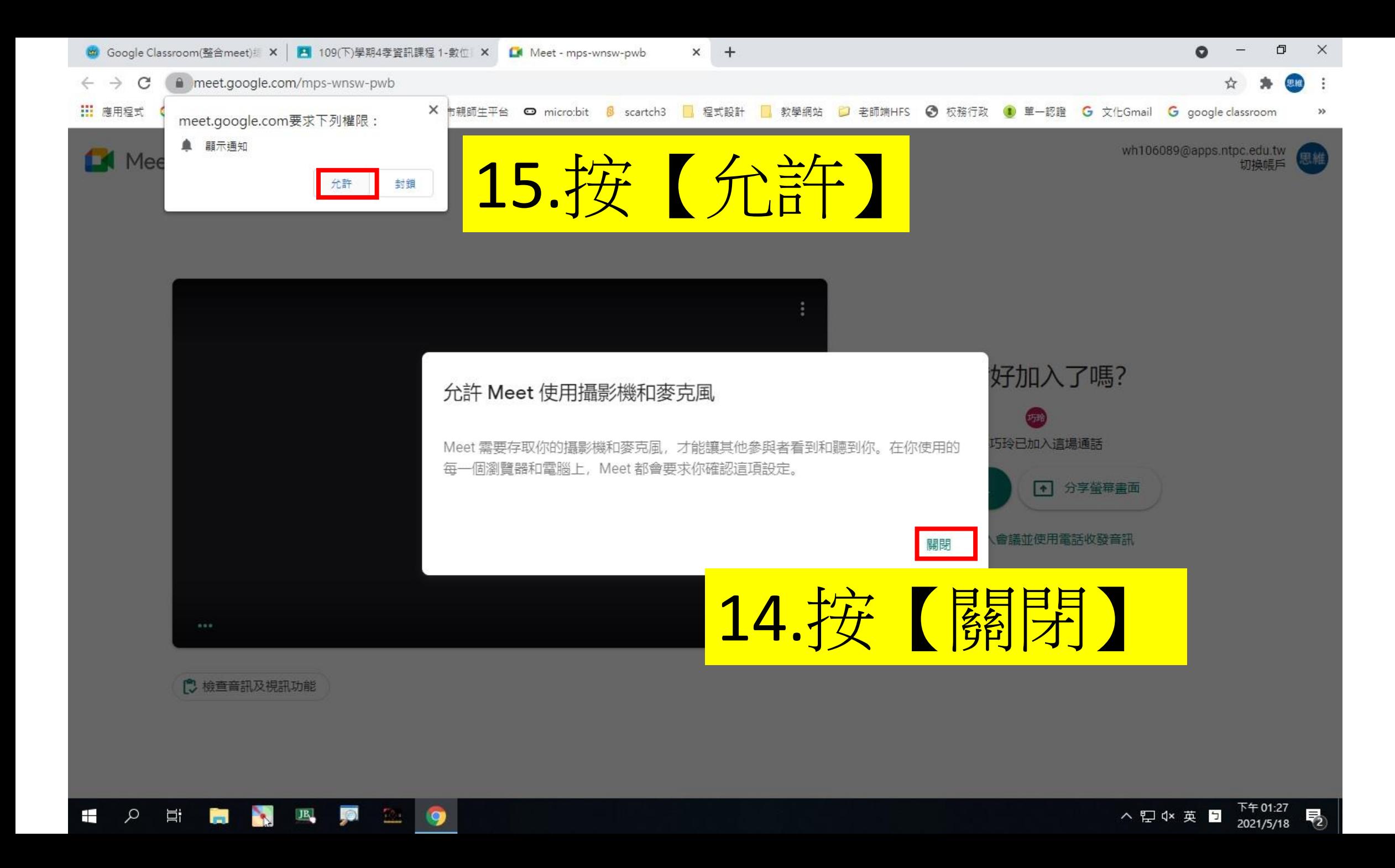

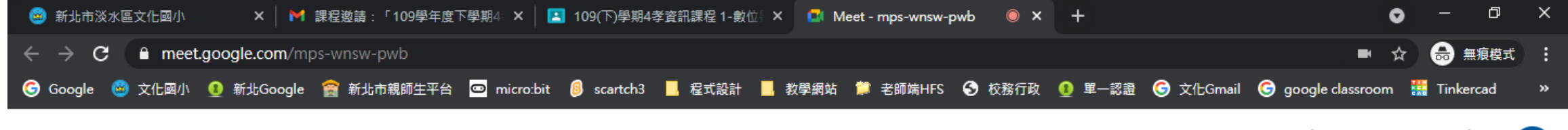

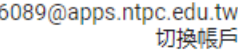

思維

wh106089@apps.ntpc.edu.tw<br>切換帳戶

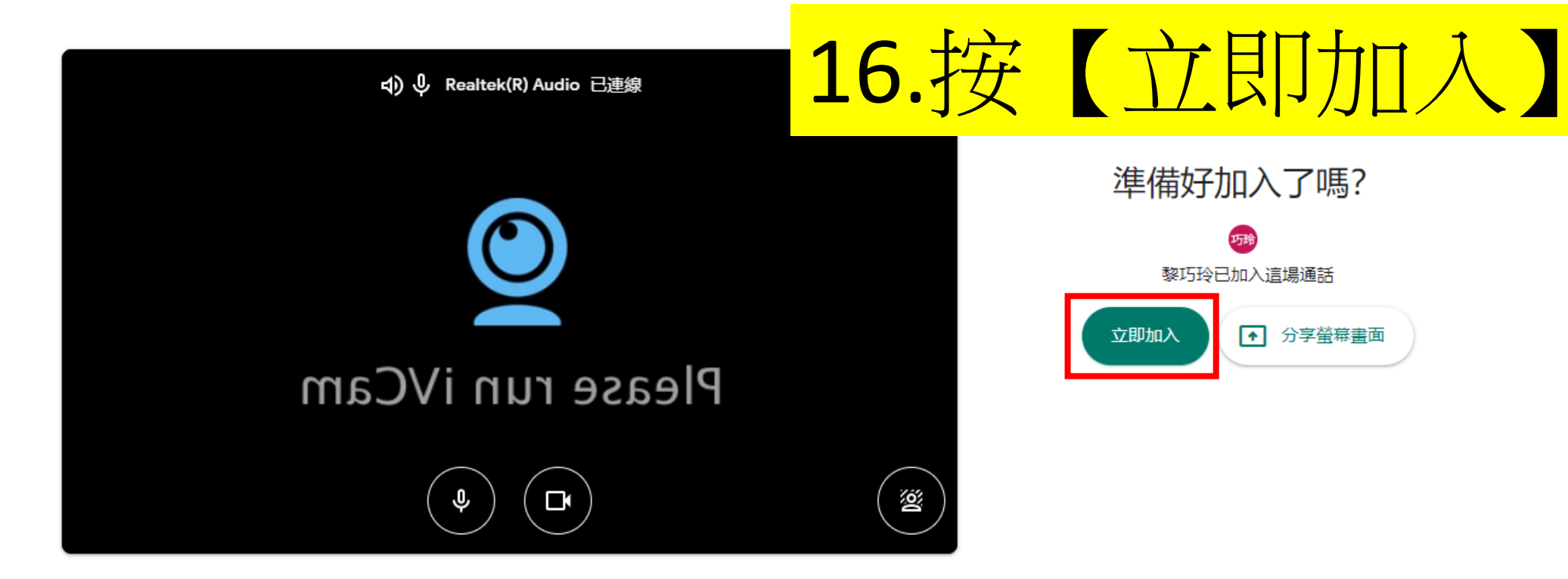

□ 檢查音訊及視訊功能

**M** Meet

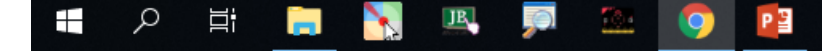

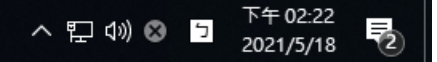

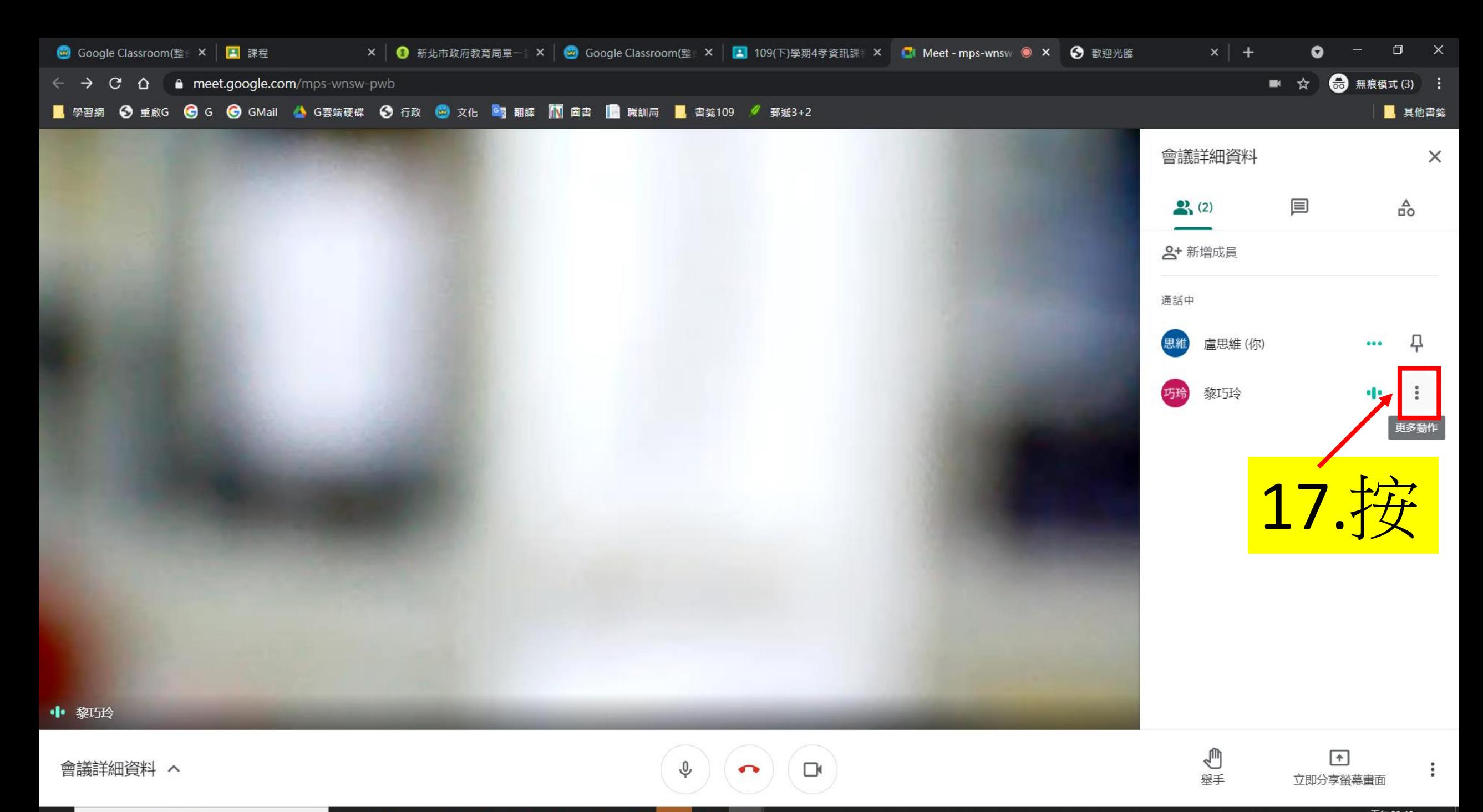

▶ 在這裡輸入文字來搜尋 H.

Ħ

Э

ø,

PE

 $\bullet$ 

 $x \mathbb{B}$  $W$  $e<sub>9</sub>$ 圖  $\bullet$ 

ヘ ● ロ <sup>(i)</sup> 英 ロ 下午03:48 ロ

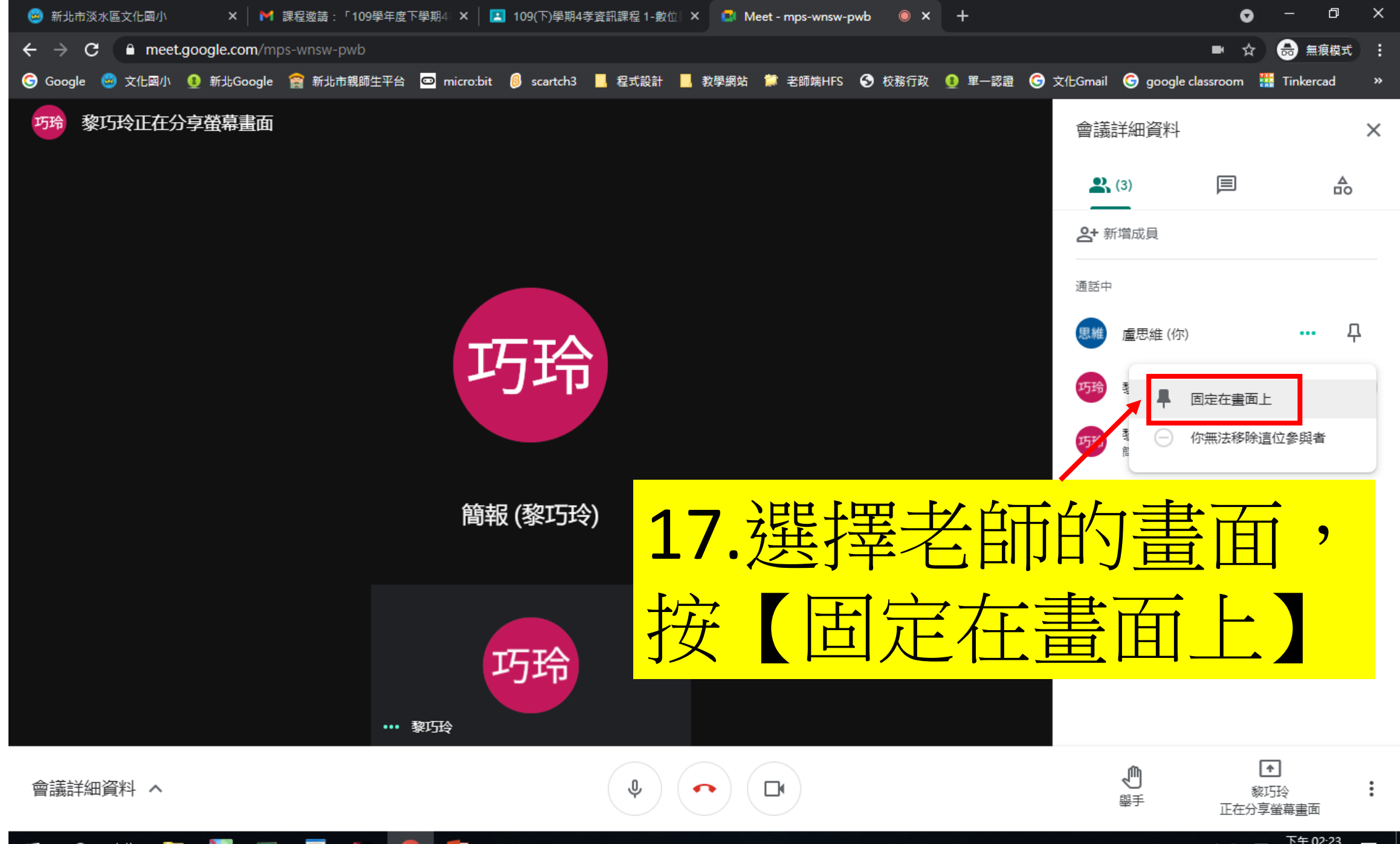

**目**  $\mathbf{R}$ P目  $\pm$ Q M ● **The** Q

## 就可以和老師視親評教學